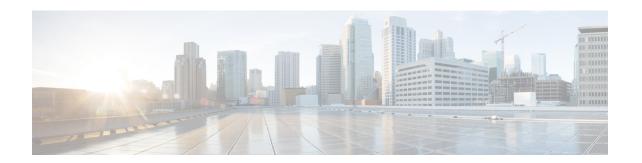

# Line Attribute Updates for Devices and User Device Profiles

This chapter provides information to use a query to update lines for devices and User Device Profiles.

- Device and UDP Line Updates, on page 1
- Update Device and UDP Lines Using Query, on page 1
- Topics Related to User Device Profile Line Updates, on page 3

## **Device and UDP Line Updates**

You can use a query to update lines for devices and User Device Profiles. To update line attributes for a specific group of devices or user device profiles, use the Update Lines option. Lines for a phone and a user device profile get updated at the same time when both are part of the query result.

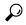

Tip

When a phone is deleted from the Cisco Unified Communications Manager database, the directory number remains in the database. To manage these orphan directory numbers, you can use the Update Lines option to search for unassigned directory numbers and delete or update these directory numbers.

## **Update Device and UDP Lines Using Query**

Use a query to update lines in devices and user device profiles.

#### **Procedure**

Step 1 Choose Bulk Administration > User Device Profiles > Add/Update Lines > Update Lines.

The Update Lines Query window displays.

Note You can update all lines by not specifying a query. Skip to 2.

- **Step 2** From the first **Find Line where** drop-down list box, choose one of the following criteria:
  - Directory Number

- Route Pattern
- Line Description
- Calling Search Space (Phone)
- Calling Search Space (Line)
- Device Pool
- Device Description
- Line Position
- · Unassigned DN
- · Call Pickup Group

**Note** To locate and delete orphaned directory numbers, use "Unassigned DN."

- **Step 3** From the second **Find Line where** drop-down list box, choose one of the following criteria:
  - begins with
  - · contains
  - · is exactly
  - · ends with
  - is empty
  - is not empty
- **Step 4** In the search field list box, choose or enter the value that you want to locate.

For example, you can choose the Line Partition from the list or enter a range of directory numbers.

To find all lines that are registered in the database, click **Find** without entering any search text.

- Step 5 To further define your query and to add multiple filters, check the Search Within Results check box, choose AND or OR from the drop-down box, and repeat Step 2 and Step 3.
- Step 6 To display the records that are going to be affected, click Find.

A list of discovered lines displays by

- Pattern/Directory Number
- Partition
- Description
- Step 7 Click Next.

The **Update Lines** window shows the type of query that you chose at the top.

**Tip** If you want to change the type of query, click **Back**.

Step 8 Specify the setting that you want to update for all the records that you have defined in your query. You can choose multiple parameters to update. See BAT Template Phone Line Field Descriptions for field descriptions.

**Note** Values that display in some fields display from Cisco Unified Communications Manager. You must configure these values by using Cisco Unified Communications Manager Administration.

**Step 9** In the **Job Information** area, enter the Job description.

**Step 10** Choose an insert method. Do one of the following:

- a) Click **Run Immediately** to insert lines immediately.
- b) Click **Run Later** to insert lines at a later time.
- **Step 11** Click **Submit** to create a job for inserting the phone records.

Use the **Job Configuration** window to schedule and/or activate this job.

**Note** If any information for a line record fails, Cisco Unified Communications Manager Bulk Administration (BAT) does not update that line record.

### **Related Topics**

**BAT Log Files** 

Manage Scheduled Jobs

Topics Related to User Device Profile Line Updates, on page 3

## **Topics Related to User Device Profile Line Updates**

- Update Device and UDP Lines Using Query, on page 1
- BAT Template Phone Line Field Descriptions
- Manage Scheduled Jobs
- BAT Log Files

**Topics Related to User Device Profile Line Updates**